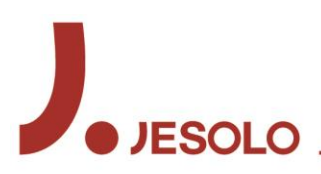

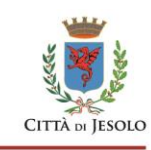

# **Settore Attività Produttive e Tributi Unità organizzativa semplice S.U.A.P.**

prot. n. 2020/75915 del 11/11/2020 Dirigente: Dott.ssa Giulia Scarangella Responsabile del procedimento: Referente pratica: Italo Falcier e-mail: suap@comune.jesolo.ve.it telefono: 0421359234

OGGETTO: Obiettivo P.E.G. 2020 n. 3801 SUAP FACILE – ERRORI FREQUENTI. Azione n. 2: Elaborare le indicazioni per evitare o eventualmente correggere gli errori più frequenti.

Nell'azione n. 1 dell'obiettivo in oggetto sono stati rilevati gli errori (e delle difficoltà) più frequenti nei quali incorrono le persone che utilizzano il portale [www.impresainungiorno.gov.it.](http://www.impresainungiorno.gov.it/)

Nell'azione n. 2 si sono elaborate le indicazioni ed i suggerimenti per evitare o eventualmente correggere tali errori frequenti. Il presente documento costituisce il risultato finale dell'azione n. 2.

Queste indicazioni saranno successivamente messe a disposizione dell'utenza con le modalità che saranno definite attraverso la prevista azione n. 3.

Nelle pagine che seguono sono riportati gli errori e le difficoltà più frequenti che sono stati rilevati – e che qui si elencano - e le relative indicazioni di corretto comportamento.

- **1) Non riesco ad allegare un documento o un elaborato grafico**
- **2) Ho firmato digitalmente il modulo da inviare ma non riesco ad allegarlo**
- **3) Ho fatto firmare la procura al cliente, ma i campi con i dati sono vuoti**
- **4) Non riesco a capire qual è il codice identificativo della pratica**
- **5) Ho inviato una pratica, ma non ho ottenuto la ricevuta**
- **6) Per inviare la documentazione integrativa che mi è stata chiesta ho mandato una e-mail (o una PEC) al SUAP (oppure alla legalmail del Comune, oppure alla Camera di Commercio, oppure ad altro Ente)**
- **7) Ho inviato la documentazione integrativa direttamente all'ente che me l'aveva richiesta**
- **8) Nella sezione MyPage (Le mie pratiche inviate) non riesco più a trovare una delle mie pratiche**
- **9) Tempo addietro avevo predisposto una pratica in bozza, ma oggi che l'ho riaperta per completarla mi compare un messaggio che non capisco**

Jesolo, 11/11/2020

Italo Falcier r.u.o.s. SUAP

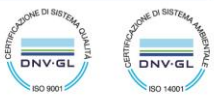

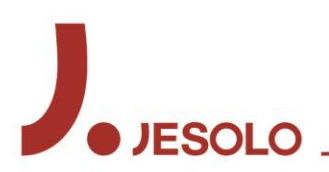

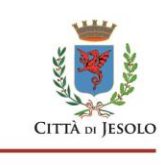

#### **1) Non riesco ad allegare un documento o un elaborato grafico**

Le cause più frequenti sono:

- il documento o l'elaborato grafico che si intende allegare NON è stato redatto in uno dei formati ammessi (i formati ammessi sono sempre esplicitati; si consiglia di usare il formato .pdf);
- NON abbiamo firmato digitalmente il documento o l'elaborato grafico che si intende allegare (il portale accetta solo file firmati digitalmente);
- il documento o l'elaborato grafico è stato firmato digitalmente da una persona diversa da chi ha presentato o sta presentando la pratica (solo la persona che si è fatta riconoscere dal portale ed ha iniziato a presentare la pratica, o l'ha già inviata, è autorizzato ad aggiungere documenti o elaborati grafici su quella pratica. Infatti, il portale confronta il codice fiscale di chi sta compilando la pratica con quello di chi ha firmato i documenti e gli elaborati da allegare).

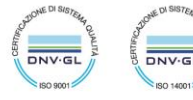

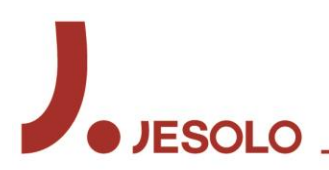

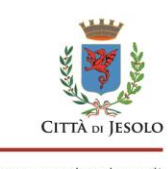

#### **2) Ho firmato digitalmente il modulo da inviare ma non riesco ad allegarlo**

Quando si è completata la compilazione della pratica valorizzando tutti i dati obbligatori richiesti ed allegando tutti i documenti ugualmente obbligatori, il portale propone un file in formato .pdf (lo si riconosce perché nel nome del file ci sono le tre lettere… MDA … esempio: [08602610468-02012020-](https://suap01.impresainungiorno.gov.it/bosuap/protected/documenti/downloadDocumento.do?id=231293788) [2325.001.MDA.PDF](https://suap01.impresainungiorno.gov.it/bosuap/protected/documenti/downloadDocumento.do?id=231293788)). Si tratta del vero e proprio modulo che sarà trasmesso all'ente competente e che contiene i dati e le informazioni che abbiamo digitato.

Questo file deve essere firmato digitalmente da chi sta presentando la pratica e ricaricato nel portale. Per firmarlo digitalmente è necessario SCARICARLO SENZA APRIRLO e poi procedere con le operazioni di firma.

Qui di seguito due immagini che mostrano come scaricare il file senza aprirlo:

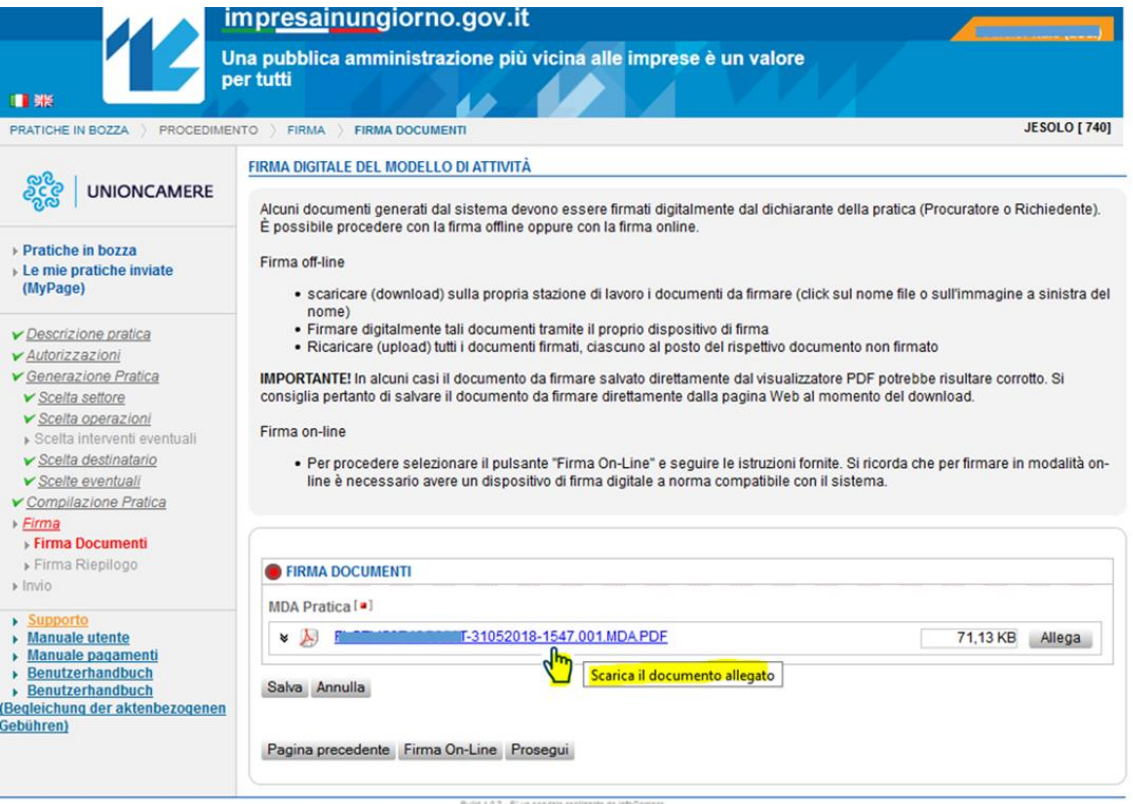

Posizionando il puntatore (la freccetta bianca) del mouse sopra il nome del file da scaricare, il puntatore cambia forma (diventa una mano con l'indice puntato, ma può assumere anche altre forme a seconda delle impostazioni del proprio computer).

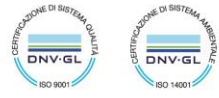

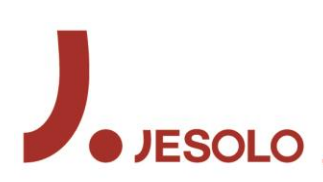

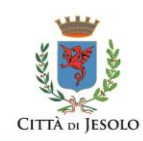

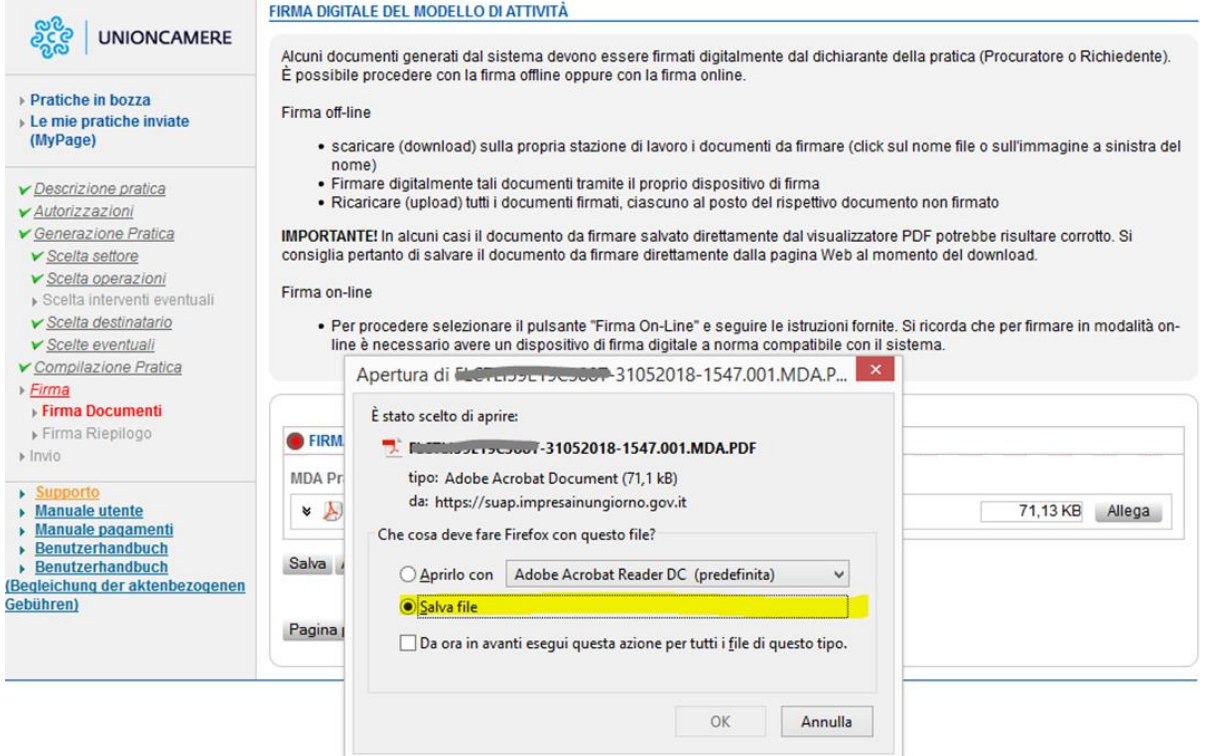

Cliccando con il tasto destro del mouse compariranno delle opzioni (differenti a seconda del computer in uso). Scegliere l'opzione che corrisponde allo scaricamento del file (es.: Salva destinazione con nome), indicando una destinazione nel computer (desktop o una qualunque cartella).

Firmare digitalmente il file scaricato e allegarlo attraverso il pulsante "Allega" presente sulla schermata del portale.

Se il file viene aperto, anche accidentalmente, non sarà possibile allegarlo, anche se correttamente firmato.

Per risolvere il problema è necessario:

- uscire dal portale;
- rientrare nel portale;
- accedere alla sezione "Mie pratiche in bozza";
- selezionare la pratica da inviare.

Il portale ci porterà automaticamente nella pagina in cui ci trovavamo prima, dove troveremo nuovamente il file… MDA … che nel frattempo è stato "rigenerato" e può essere nuovamente scaricato (SENZA APRIRLO) firmato e allegato. Prima di compiere questo secondo scaricamento del file MDA da firmare, si consiglia di

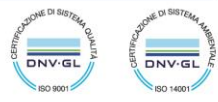

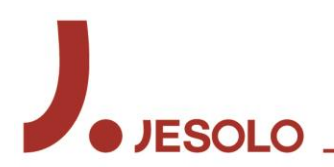

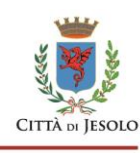

cancellare dal computer il file che si era scaricato e firmato precedentemente, per evitare che il computer sia "ingannato" dalla presenza del vecchio file.

Attenzione: dopo il file… MDA … il portale chiede di firmare un altro file pdf (si tratta di un file di riepilogo). Anche per questo file bisogna adottare la procedura appena descritta, facendo attenzione a NON APRIRLO prima di firmarlo.

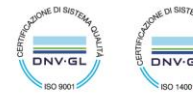

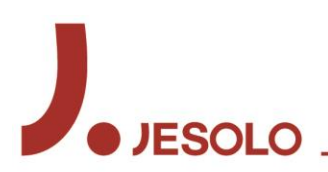

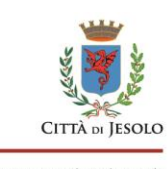

#### **3) Ho fatto firmare la procura al cliente, ma i campi con i dati sono vuoti**

Qualora il titolare/legale rappresentante dell'impresa non fosse in possesso di un dispositivo per la firma digitale, ovvero non intenda procedere in autonomia alla presentazione di una pratica attraverso il portale, può conferire il potere di sottoscrizione digitale e presentazione telematica della pratica ad altro soggetto abilitato ad effettuare gli adempimenti ad essa connessi.

Per il conferimento della procura speciale è sufficiente la forma scritta semplice con sottoscrizione non autenticata.

Il modello di procura speciale va compilato, sottoscritto con firma autografa, acquisito tramite scansione in formato pdf ed allegato, con firma digitale, alla modulistica elettronica (nell'ordine, è il primo allegato obbligatorio richiesto). Il portale chiede anche di allegare, in quanto obbligatoria, copia informatica di un documento di identità valido di chi ha apposto la firma autografa.

In alternativa alla firma autografa, la procura speciale può essere firmata digitalmente da chi la concede. Anche in questo caso la procura deve comunque essere firmata digitalmente dal procuratore, altrimenti non sarà possibile allegarla alla pratica.

La procura speciale è valida solo e soltanto per quella specifica pratica che si sta presentando e per le eventuali integrazioni relative a quella stessa pratica. La procura speciale NON è valida per la presentazione delle pratiche successive, anche connesse o conseguenti alla precedente. In altre parole, ogni pratica che viene presentata sul portale deve essere accompagnata dalla propria specifica procura speciale.

Ovviamente, le pratiche presentate direttamente dal titolare/legale rappresentante dell'impresa non hanno bisogno della procura speciale.

La procura speciale deve essere compilata utilizzando esclusivamente il modello presente nel portale, che contiene tutti i riferimenti necessari per la sua validità.

Durante la predisposizione di una pratica sul portale, in una delle prime schermate viene chiesto se "IL PRESENTATORE DELLA DOMANDA È UN PROFESSIONISTA /ALTRO SOGGETTO MUNITO DI PROCURA SPECIALE". Spuntando la specifica casella si informa il portale che deve predisporre il modulo per la sottoscrizione della procura speciale.

#### **SCELTE EVENTUALI**

Selezionare le opzioni che seguono (non obbligatorie) in base alle scelte effettuate precedentemente

E' cittadino EXTRACOMUNITARIO, il titolare, il legale rappresentante, uno dei soci o amministratori

IL PRESENTATORE DELLA DOMANDA È UN PROFESSIONISTA / ALTRO SOGGETTO MUNITO DI PROCURA SPECIALE

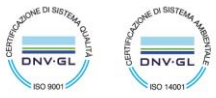

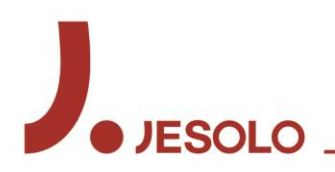

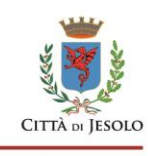

Il portale provvede automaticamente a compilare il modulo per la procura speciale, inserendo tutti i dati necessari. Però, affinché ciò avvenga è necessario che sia stata prima compilata la sezione anagrafica sia dell'impresa che del procuratore. Solo così il portale avrà a disposizione i dati necessari alla compilazione della procura.

Diversamente, la procura si può comunque scaricare e far firmare al titolare della pratica, ma sarà necessario compilarla manualmente inserendo "a penna" tutti i dati mancanti, che sono:

- il codice identificativo della pratica (si invita a leggere la specifica descrizione al punto seguente in questo stesso documento);
- i dati di colui che conferisce la procura speciale;
- i dati di chi viene incaricato di sottoscrivere ed inviare la pratica;
- l'indirizzo di posta elettronica certificata che viene eletto come domicilio speciale.

**La carenza o l'imprecisione di uno di questi dati (oltre ovviamente alla mancanza della firma di colui che conferisce la procura) rende la procura speciale non valida e di conseguenza la pratica sarà dichiarata improcedibile, non produrrà effetti e non sarà trasmessa agli enti competenti per l'avvio dell'iter procedimentale.**

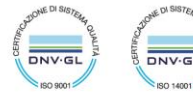

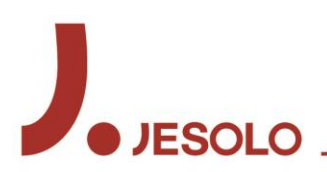

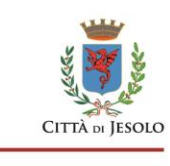

#### **4) Non riesco a capire qual è il codice identificativo della pratica**

Il codice identificativo della pratica è un codice unico che consente di rintracciare la pratica in modo certo, veloce e senza possibilità di errore. La sua composizione è stabilita dal d.P.R. 160/2010.

Il codice identificativo è presente in vari punti della pratica: nella ricevuta di invio; nella procura speciale; in alto a destra del modulo MDA che si è firmato digitalmente, e in molte altre posizioni.

Individuarlo è abbastanza semplice, se lo si sa riconoscere.

Il codice può avere una di queste due forme, a seconda che l'intestatario della pratica (cioè l'impresa che presenta la pratica, non l'eventuale procuratore che la compila per conto dell'intestatario) sia una impresa individuale o una società:

0485076118-18042020-1402 ABCUVZ21M12S928Y-20042020-1715

Il codice si compone di tre parti, separate da un trattino:

- la prima parte è costituito dalla Partita IVA o dal Codice Fiscale dell'intestatario della pratica;
- la parte intermedia è costituita dalla data nella quale si è cominciato a predisporre la pratica;
- la parte finale è composta dal momento (ora e minuti) in cui si è cominciato a compilare la pratica.

Il codice è generato automaticamente dal sistema e non può essere modificato né dal compilatore della pratica né dal SUAP.

Per eventuali ricerche nel portale, o per comunicazioni con il SUAP, il codice deve essere citato per intero.

ATTENZIONE! Uno degli errori ricorrenti è questo: il procuratore imposta una pratica sul portale, ma per la fretta di stampare la procura (generalmente per approfittare della momentanea presenza fisica dell'intestatario e fargliela firmare) omette di inserire il Codice Fiscale/Partita IVA dell'intestatario. In questo caso il portale utilizza l'unico Codice Fiscale che ha a disposizione, cioè quello del procuratore. Dopodiché, quando tutti i dati saranno inseriti, compreso il Codice Fiscale dell'intestatario, il portale modificherà il codice identificativo della pratica dandogli la forma corretta. In questo caso, però, nasce il problema che il codice della pratica ed il codice riportato nella procura speciale sono differenti, ed il SUAP, che controlla questo dato, farà delle obbiezioni.

**Pertanto, il CONSIGLIO è: prima di stampare la procura speciale, inserire nel riquadro relativo ai dati dell'impresa almeno i dati essenziali, compreso il Codice Fiscale/Partita IVA.**

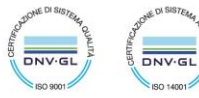

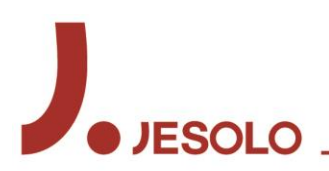

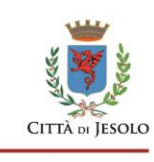

#### **5) Ho inviato una pratica, ma non ho ottenuto la ricevuta**

L'invio della ricevuta è un evento automatico che si realizza dopo pochi secondi dall'invio di una nuova pratica.

Se non si è ottenuta la ricevuta, i problemi possono essere due:

- la casella PEC è piena. In questo caso è sufficiente liberare un po' di spazio. Dopo un certo tempo, il portale proverà nuovamente ad inviare la ricevuta;
- nella compilazione della pratica è stato indicato un indirizzo di PEC errato. In questo caso è necessario contattare l'ufficio SUAP che apporterà manualmente la correzione e provvederà ad un nuovo invio della ricevuta.

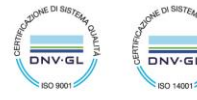

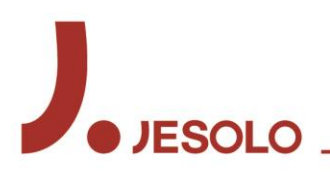

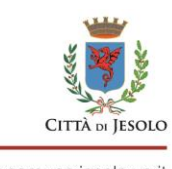

## **6) Per inviare la documentazione integrativa che mi è stata chiesta ho mandato una e-mail (o una PEC) al SUAP (oppure alla legalmail del Comune, oppure alla Camera di Commercio, oppure ad altro Ente)**

No! L'unico modo corretto ed efficace per inviare documentazione integrativa è di fare esattamente quello che è descritto nella istruzione che si trova nella pagina dedicata al SUAP nel sito Internet istituzionale del comune di Jesolo [\(http://www.comune.jesolo.ve.it/sportello-suap\)](http://www.comune.jesolo.ve.it/sportello-suap).

Ogni diversa modalità adottata non garantirà il buon esito dell'integrazione.

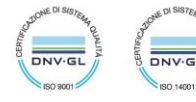

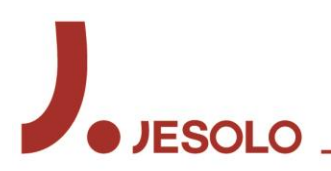

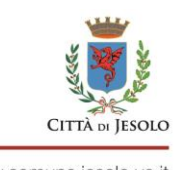

#### **7) Ho inviato la documentazione integrativa direttamente all'ente che me l'aveva richiesta**

Il SUAP è l'unico soggetto al quale deve fare riferimento chi è tenuto ad utilizzare il portale [www.impresainungiorno.gov.it,](http://www.impresainungiorno.gov.it/) e non solo per presentare le pratiche di suo interesse, ma anche per inviare successivamente qualunque tipo di comunicazione. È compito del SUAP trasmettere la documentazione ricevuta alle amministrazioni interessate. È anche compito del SUAP assicurare il flusso di documenti nella direzione opposta, ossia dagli enti verso l'impresa.

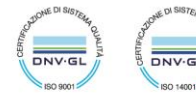

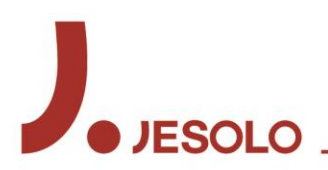

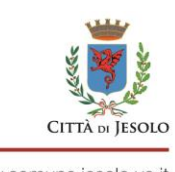

#### **8) Nella sezione MyPage (Le mie pratiche inviate) non riesco più a trovare una delle mie pratiche**

Quando una pratica ha concluso il suo iter procedimentale in una delle forme previste (rilascio del provvedimento conclusivo; silenzio assenso; conclusione per decorrenza dei termini di contestazione di irregolarità; ecc.) il SUAP procede con la chiusura e l'archiviazione della pratica.

Da quel momento, la pratica resta visibile e consultabile da colui che l'ha inviata ancora per la durata di UN ANNO, dopodiché non sarà più visibile.

Questo non significa che la pratica non esiste più. Le pratiche arrivate sul portale, comprensive di tutti gli allegati presenti fin dall'origine o integrati successivamente, nonché dei documenti prodotti dagli enti coinvolti nel procedimento, sono conservate dal SUAP per un tempo indefinito.

Trascorso un anno dall'archiviazione, per poter consultare o ricevere copia dei documenti presenti nella pratica sarà necessario attivare una procedura di richiesta di accesso agli atti secondo le modalità previste dalla normativa in materia.

Nella necessità che la pratica debba essere ripristinata, è necessario contattare il SUAP del comune di Jesolo fornendo le necessarie motivazioni a supporto della richiesta di riapertura.

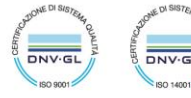

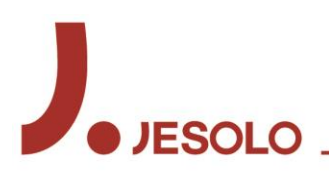

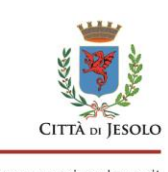

### **9) Tempo addietro avevo predisposto una pratica in bozza, ma oggi che l'ho riaperta per completarla mi compare un messaggio che non capisco**

La modulistica presente sul portale viene tempestivamente aggiornata (generalmente di notte) alle eventuali nuove disposizioni che dovessero riguardarla (approvazione di modulistica unificata; norme di settore che introducono diversi adempimenti; interventi di semplificazione; ecc.).

Al fine di impedire che si possa inviare una pratica compilata su un modello non più valido, il portale aggiorna automaticamente le pratiche in bozza adeguandole al nuovo modello. Attraverso un messaggio che appare sullo schermo il portale informa di tale aggiornamento, ed invita a controllare i dati già inseriti in quanto potrebbero non essere più validi in base alle nuove specifiche.

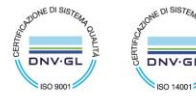